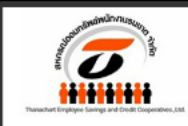

สทกรณ์ออมทรัพย์ พนักงาน ธนษาต จำกัด THANACHART EMPLOYEE SAVINGS AND CREDIT COOPERATIVES.. LTD.

**เข้าสู่ระบบ**สมาชิก

v

∎≡

 $\alpha$ 

ใส่ค่าที่ต้องการค้นหา

# **ขั้นตอนการสมัครสมาชิก Website**

**www.thanachartcoop.or.th**

### **ผ่าน Device PC**

**ติดต่อสอบถาม**

**O 2253 59OO ต่อ 14O1 – 14O3**

### **ขั้นตอนที่ เข้าสู่การสมัครสมาชิก 1 Website**

**เปิด Browser พิมพ์URL : www.thanachartcoop.or.th**

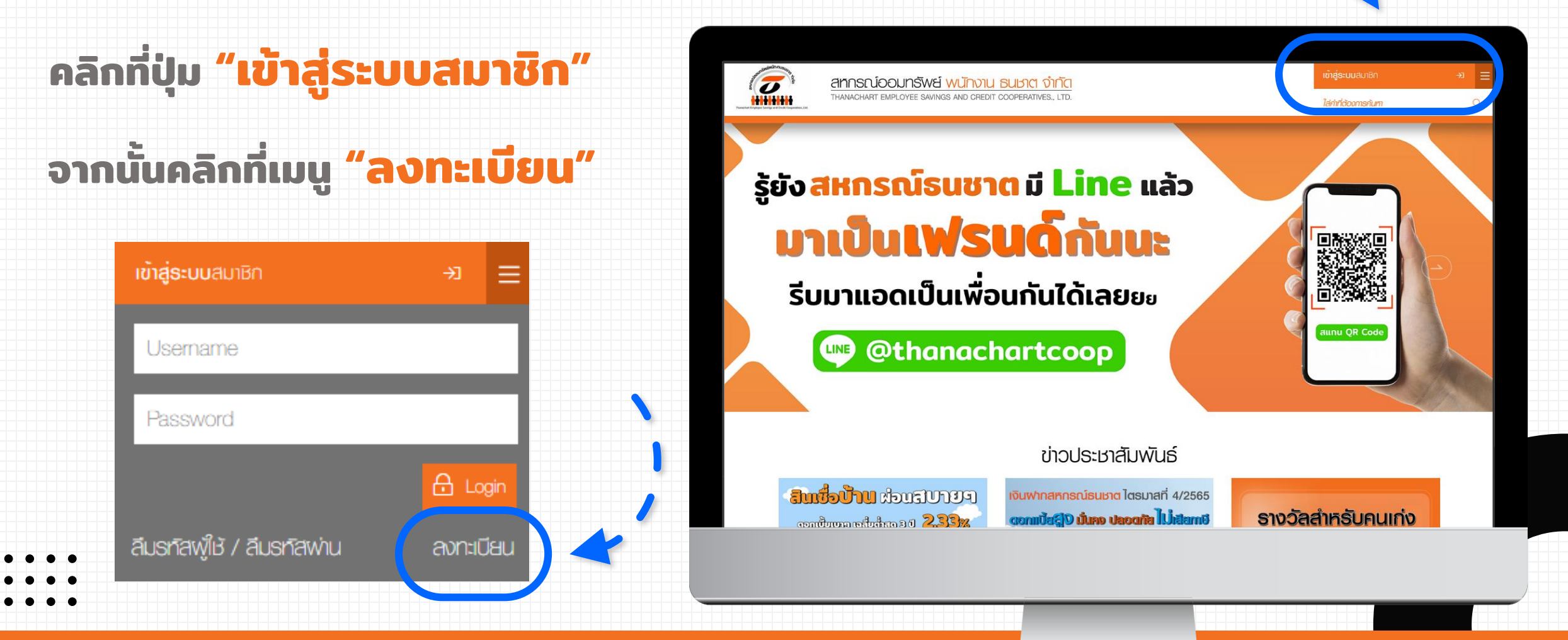

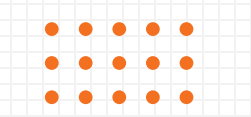

### **ขั้นตอนที่ กรอกข้อมูลส่วนตัวของสมาชิก 2**

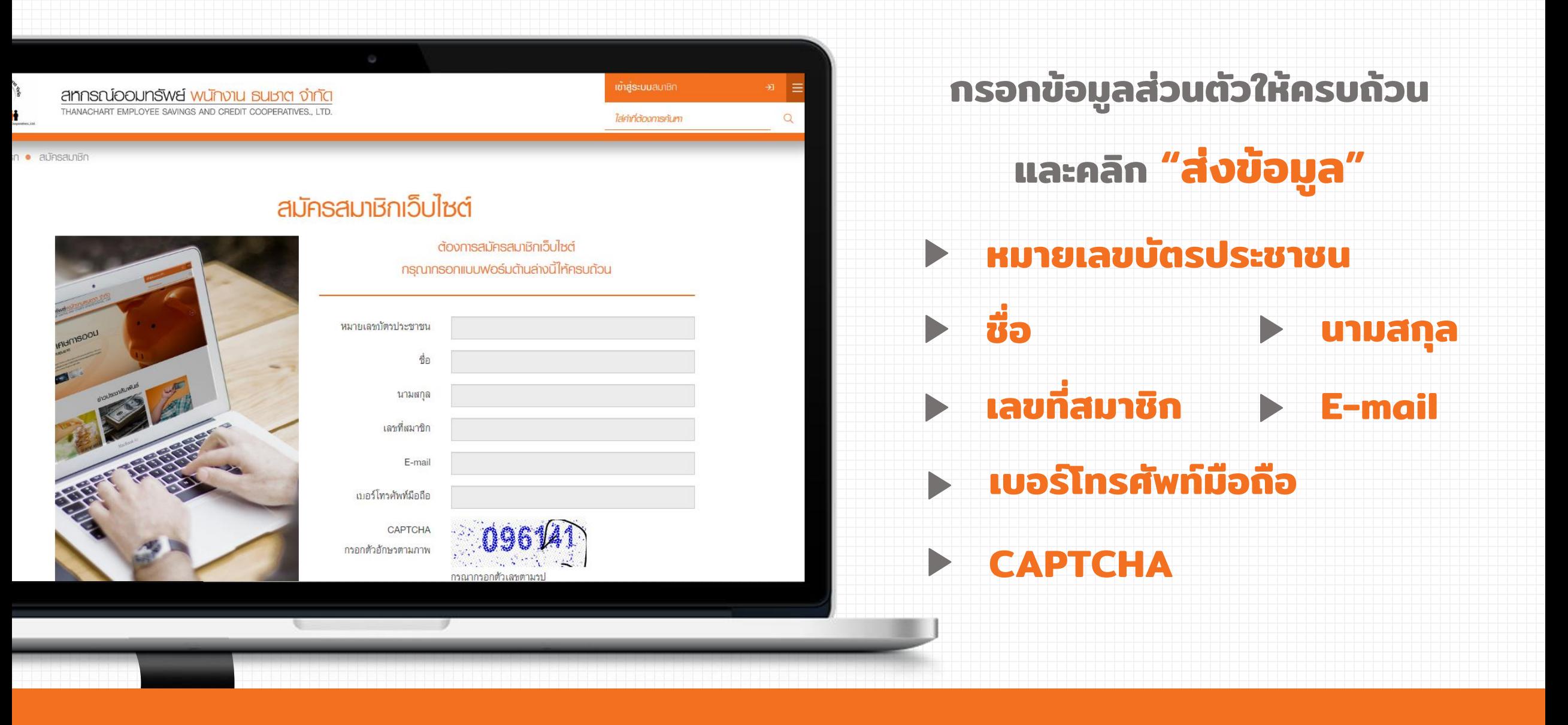

# **ขั้นตอนที่ กรอกข้อมูลธุรกรรมที่สมาชิกมีกับสหกรณ์ 3**

### **โดยสมาชิกจะต้อง**

**กรอกข้อมูลธุรกรรมของท่าน**

### **"อย่างใดอย่างหนึ่ง"**

**ที่มีกับสหกรณ์ให้ถูกต้อง**

### **▶ เลขที่บัญชีเงินฝาก**

- **▶ เลขที่บัญชีเงินกู้**
- **▶ ส่งค่าหุ้นต่อเดือนล่าสุด**

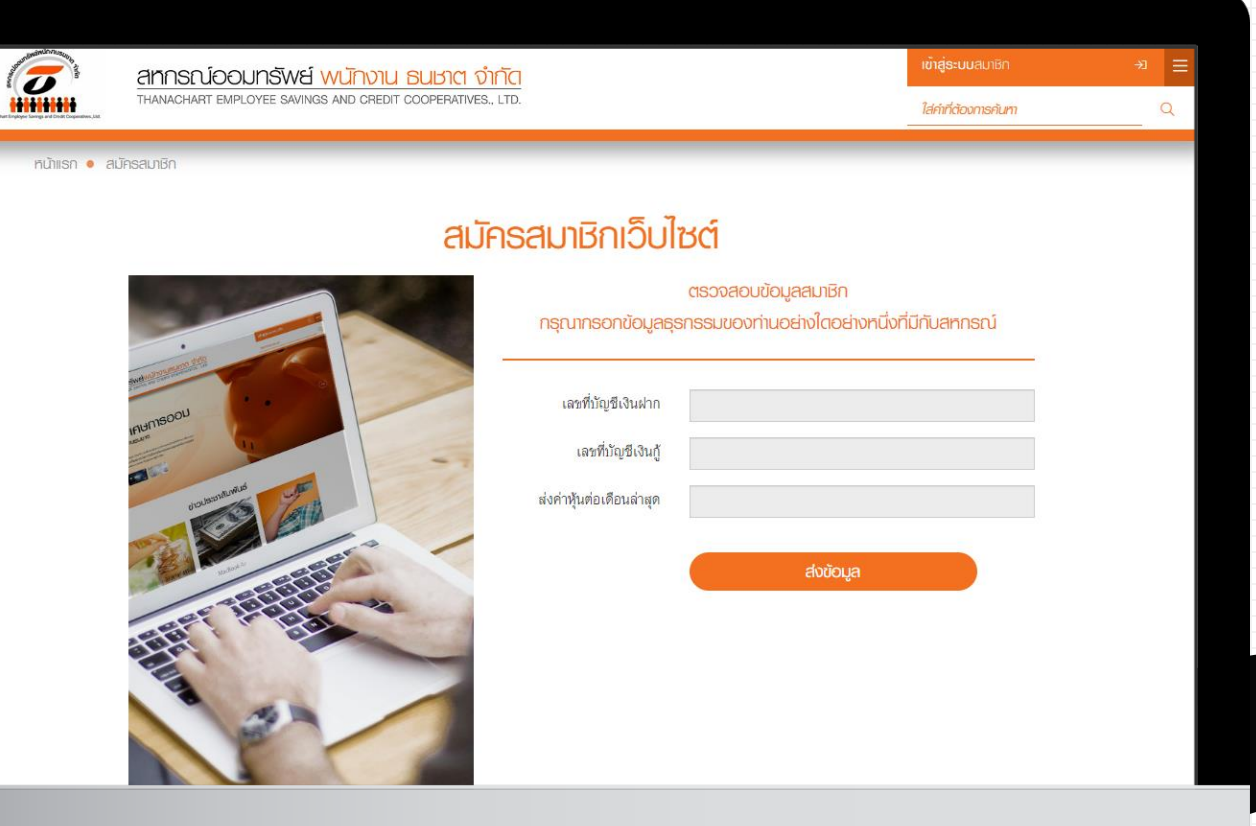

### **ขั้นตอนที่ 4 คลิกลิงก์ใน E-mail ที่ลงทะเบียนเพื่อยืนยันตัวตน**

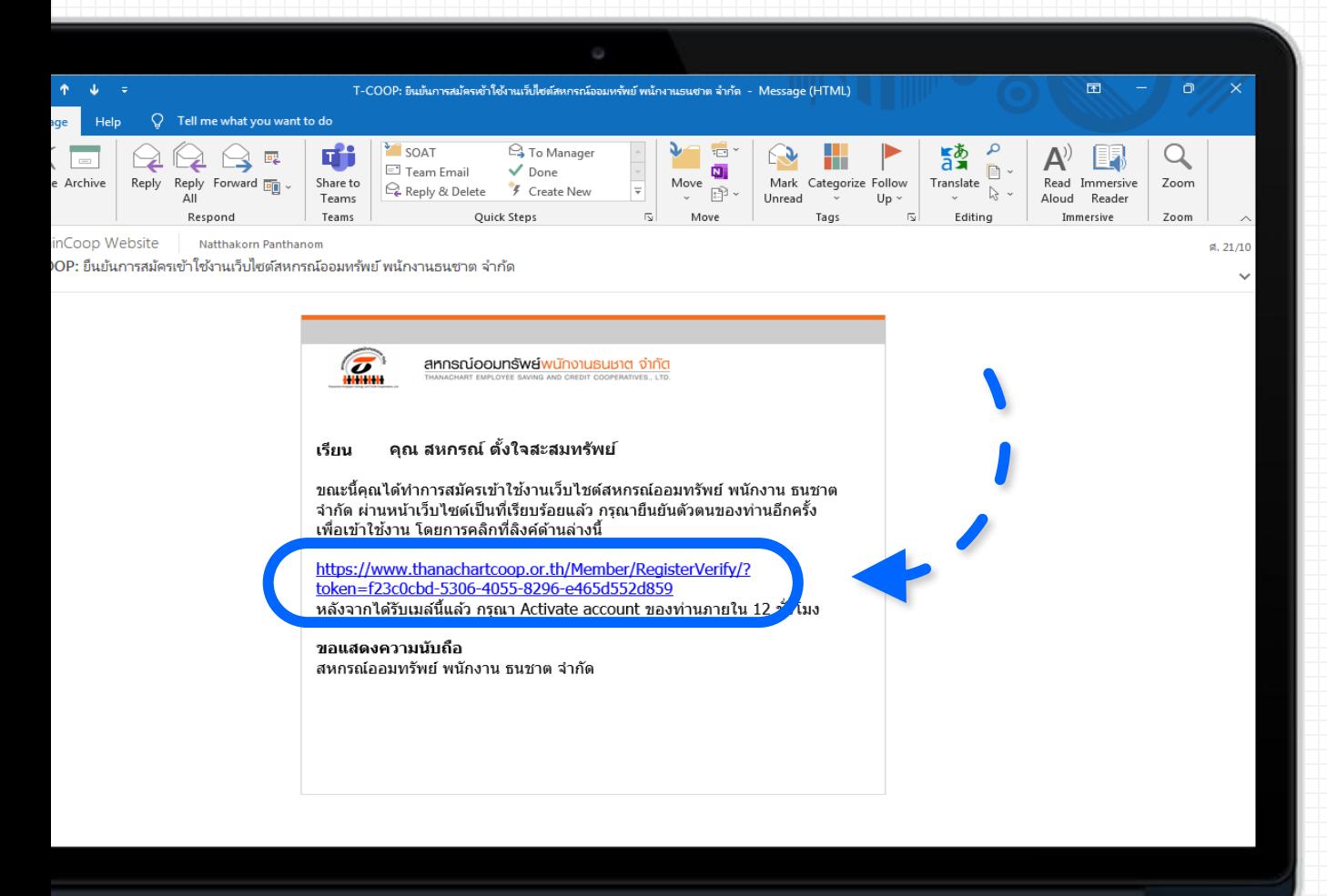

**สมาชิกจะได้รับ E-mail จาก Website สหกรณ์ จากนั้นให้คลิกที่ลิงก์ ที่ปรากฎใน E-mail เพื่อท าการยืนยัน ตัวตนและเข้าสู่ขั้นตอนการสร้าง Username และ Password**

### **ขั้นตอนที่ ก าหนด Username และ Password 5 ในการ Login เข้าสู่ระบบ Website**

**HHHH** 

#### <u>เงื่อนไขในการกำหนด</u> **Username และ Password**

#### **Username**

- ขึ้นต้นด้วยตัวอักษร A-Z, a-z แล้วตามด้วย ตัวอักษร A-Z, a-z, O-9 หรืออักขระพิเศษ . \_ @ - ความยาวรวม 6-16 ตัวอักษร

#### **Password**

- ประกอบด้วยตัวอักษร A-Z, a-z และตัวเลข O-9 - ความยาวรวม 8-16 ตัวอักษร

#### **OTP**

- กรอกรหัส OTP ที่ได้รับมาจากเบอร์โทรศัพท์มือถือ ที่ท่านได้ลงทะเบียนไว้

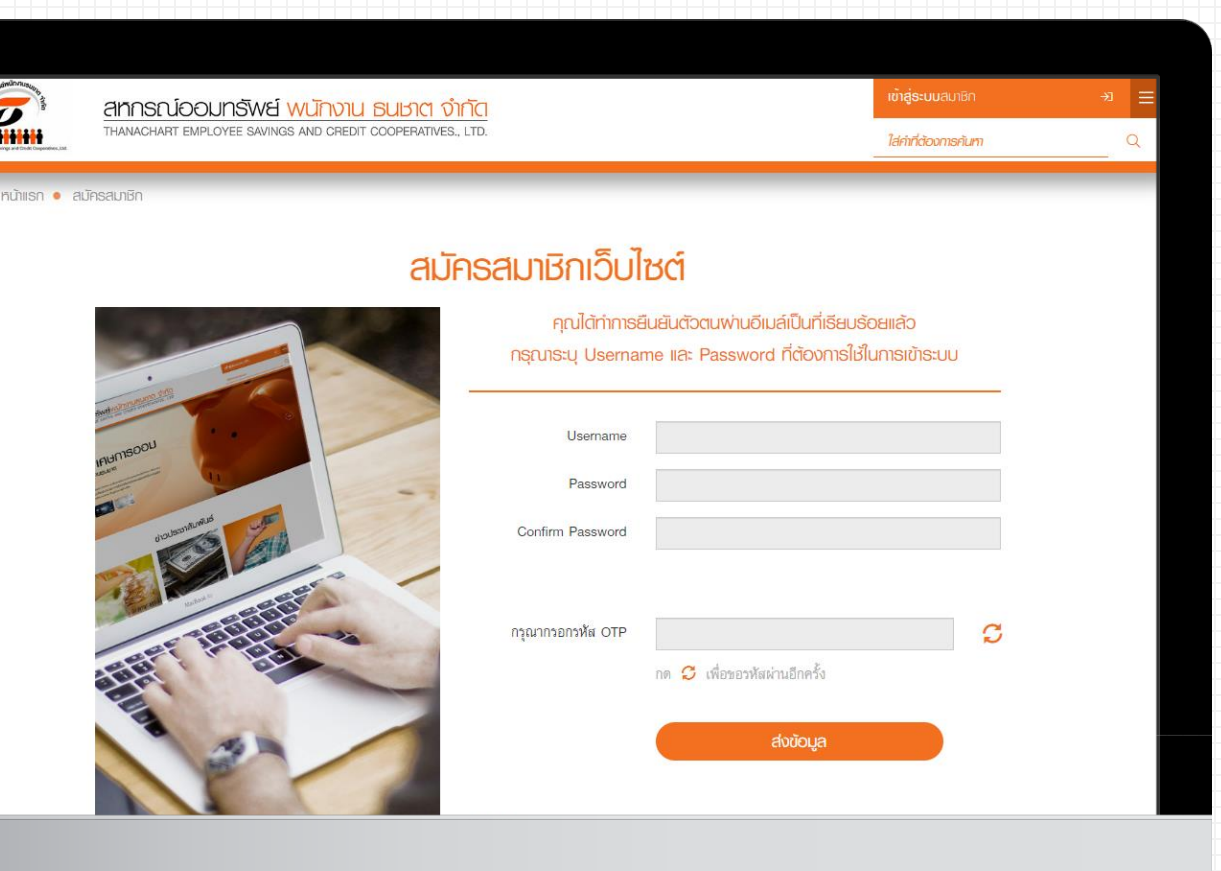

## **ขั้นตอนที่ 6 เข้าสู่ระบบสมาชิก Website สหกรณ์**

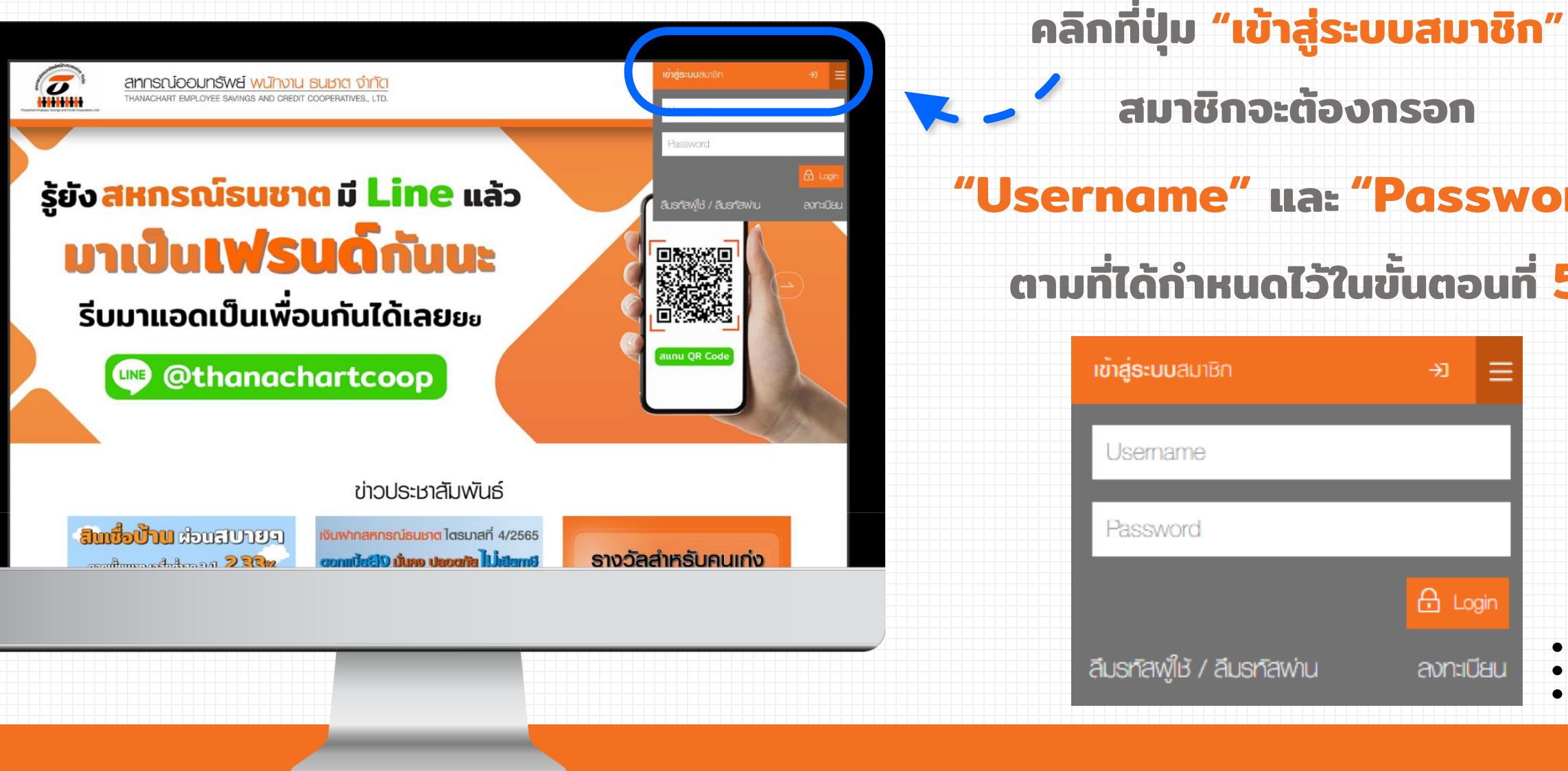

# **สมาชิกจะต้องกรอก "Username" และ "Password"**

### **ตามที่ได้ก าหนดไว้ในขั้นตอนที่ 5**

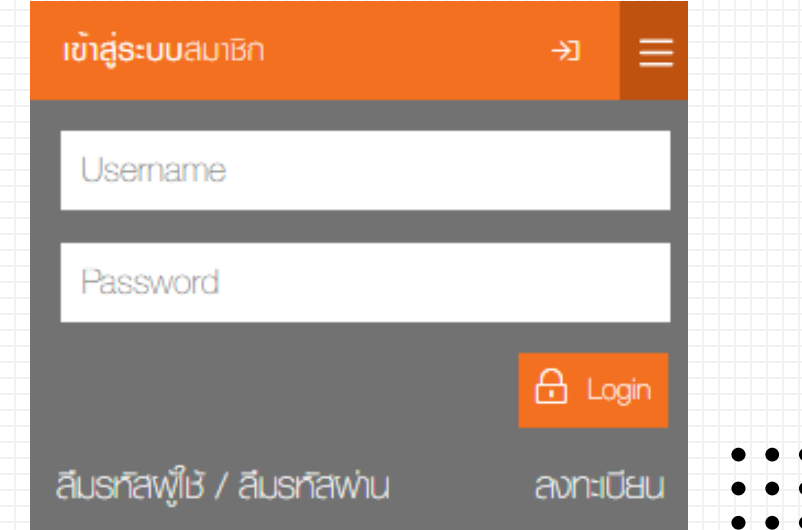

# **7 เข้าสู่ระบบ ข้อมูลสมาชิก Website สหกรณ์**

#### **สมาชิกสามารถดูข้อมูลส่วนตัว โดยระบบจะแสดงข้อมูลดังต่อไปนี้**

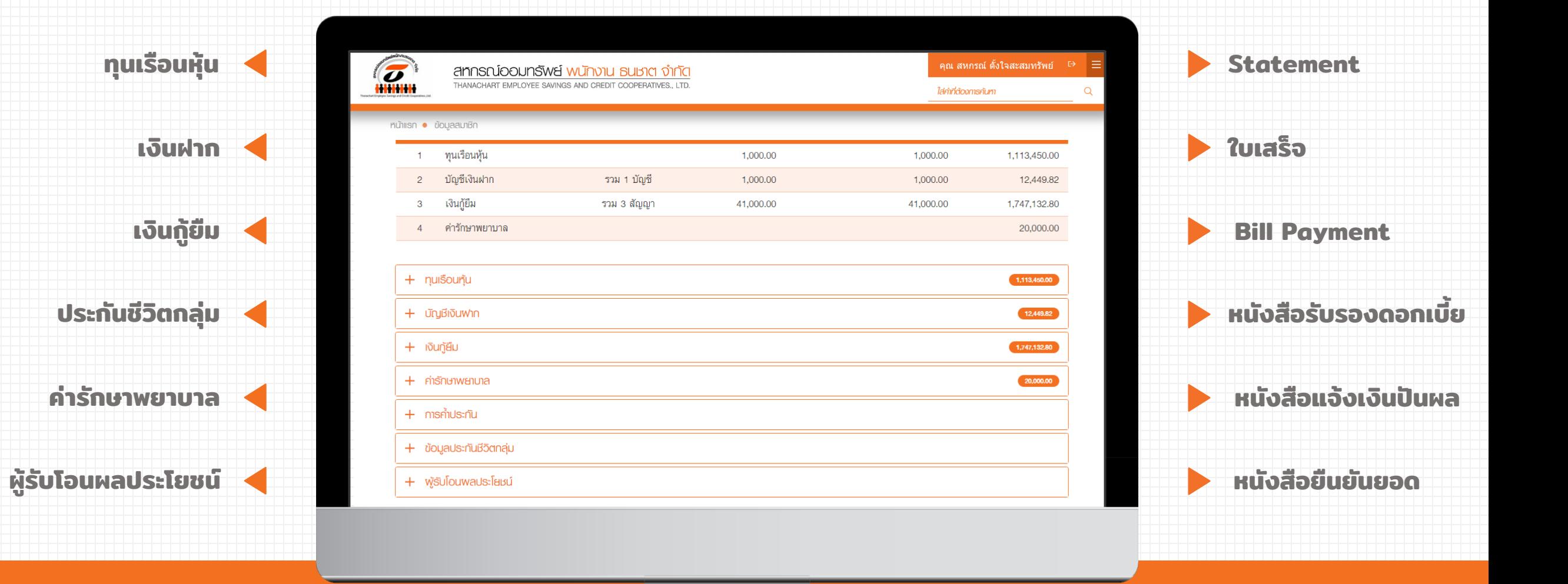